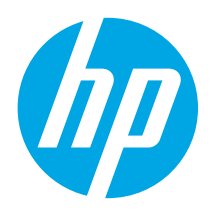

# **Color LaserJet Pro MFP M176, M177 Getting Started Guide**

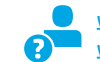

www.hp.com/support/liMFPM176series www.register.hp.com www.hp.com/support/ljMFPM177series

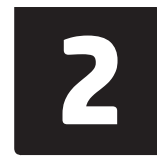

**................ 6**

# **IMPORTANT:** Follow **Steps 1 - 3** on

the printer hardware setup poster, then continue with **Step 4** below.

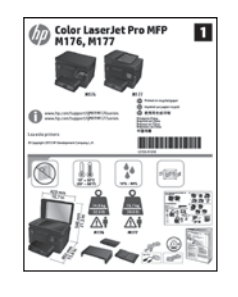

# **4. Select a connection method and prepare for software installation**

## *<b>USB* connection directly between the **printer and the computer**

Use an A-to-B type USB cable.

### **Windows**

- 1. For Windows 7 or lower, do not connect the USB cable before installing the software. The installation process prompts to connect the cable at the appropriate time. If the cable is already connected, restart the printer when installation prompts to connect the cable.
- 2. Continue to **"5. Locate or download the software installation files."**
- **NOTE:** During software installation, select the option to **Directly connect**  EJ **this computer using a USB cable**.

#### **Mac**

- 1. Connect the USB cable between the computer and the printer before installing the software.
- 2. Continue to **"5. Locate or download the software installation files."**

## **Wired (Ethernet) network connection**

Use a standard network cable.

- 1. Connect the network cable to the printer and to the network. Wait a few minutes for the printer to acquire a network address.
- 2. On the printer control panel, touch the Network  $\frac{1}{200}$  button. If an IP address is listed, the network connection has been established. If not, wait a few more minutes and try again. Note the IP address for use during software installation. **Example IP address**: 192.168.0.1

To manually configure the IP address, see **"Manually configure the IP address."**

#### 3. Continue to **"5. Locate or download the software installation files."**

**NOTE:** During software installation, select the option to **Connect through**  EJ **a network**.

- **Wireless network connection (M177fw wireless model only)**
- 1. To connect the printer to a wireless (Wi-Fi) network, on the printer control panel, touch the Wireless  $\frac{(\mathbf{F})^{\mathsf{T}}}{\mathsf{T}}$  button.
- 2. Touch **Wireless Menu**, and then touch **Wireless Setup Wizard**. Select the network name from the SSID list, or enter the network name if it is not listed.
- 3. Use the keyboard to enter the passphrase, and then touch the **OK** button.
- Wait while the printer establishes a network connection.
- 5. On the printer control panel, touch the Network  $\frac{6}{100}$  button. If an IP address is listed, the network connection has been established. If not, wait a few more minutes and try again. Note the IP address for use during software installation. **Example IP address**: 192.168.0.1
- 6. To print from a computer, continue to **"5. Locate or download the software installation files."** To print from a phone or tablet only, continue to **"7. Mobile and wireless printing."**
- F) **NOTE:** During software installation, select the option to **Help me set up a first-time wireless connection**.

## **Manually configure the IP address**

For information on how to manually configure the IP address, see the printer User Guide, go to:

- www.hp.com/support/ljMFPM176series
- www.hp.com/support/ljMFPM177series

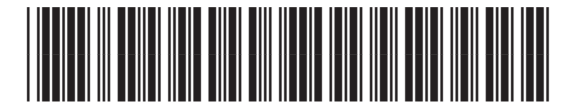

*&=*

## **5. Locate or download the software installation files**

## **Method 1: Download from HP Easy Start (Windows and OS X)**

- 1. Go to 123.hp.com/laserjet, and click **Download**.
- 2. Follow the onscreen instructions and prompts to save the file to the computer. 3. Launch the software file from the folder where the file was saved, and continue with "6. Install the software."

## **Method 2: Download from printer support Web site (Windows and OS X)**

- 1. Go to www.hp.com/support/ljMFPM176series or www.hp.com/support/ljMFPM177series.
- 2. Select **Software and drivers**.

# **6. Install the software**

## **Windows full solution**

- 1. Insert the printer CD into the computer, or launch the software installation file downloaded from the Web.
- 2. The software installer detects the language of the operating system, and then it displays the main menu of the installation program in the same language. When installing from the CD, if the installer program does not start after 30 seconds, browse the CD drive on the computer and launch the file named SETUP.EXE.
- 3. The **Software Selection** screen details the software to be installed.
	- The recommended software installation includes the print driver and software for all available printer features.
	- To customize the software installed, click the **Customize software selections** link. When finished, click the **Next** button.
- 4. Follow the on-screen instructions to install the software.
- 5. When prompted to select a connection type, select the appropriate option for the type of connection:
	- **• Directly connect this computer using a USB cable**
	- **• Connect through a network**
	- **• Help me set up a first-time wireless connection**
- **NOTE:** When connecting through a network, the easiest way to detect the printer is to select **Automatically find my product on the network**.
- **NOTE:** For wireless installation, select the option to **Help me set up a first-time wireless connection**, and then select **Yes, retrieve the wireless settings on my computer**.
- 3. Download the software for your printer model and operating system.<br>4. I aunch the installation file by clicking on the .exe or .zin file as necessa
- Launch the installation file by clicking on the .exe or .zip file as necessary, and continue with "6. Install the software.

#### Ló **Method 3: Install from the printer CD (Windows only)**

- 1. Insert the printer CD into the computer.<br>2. Continue with "6. Install the software." 2. Continue with "6. Install the software."
- 

## **OS X full solution**

- 1. Launch the software installation .dmg file that you downloaded from the Web.
- 2. The software installer detects the language of the operating system, and then it displays the main menu of the installation program in the same language.
- 3. Follow the on-screen instructions to install the software.
- 4. At the end of the software installation process, use the **HP Utility Setup Assistant** to configure printer options.

## **OS X basic installation**

To install basic print and fax drivers without running the HP full solution software from CD or **hp.com** download, follow these steps:

- 1. Connect the printer to the computer or network.
- 2. From **System Preferences**, click **Printers and Scanners**, then the plus button on the bottom left, and select **M176** or **M177** using the driver named either AirPrint or Secure AirPrint.

## **Readiris Pro for HP**

Download this free software to enable extra scanning features, including Optical Character Recognition (OCR).

To download the software from the Web, go to

www.hp.com/support/ljMFPM176series or www.hp.com/support/ljMFPM177series and select **Drivers**, select the appropriate operating system, and click **Next**. Click **Application - 3rd Party**, and then click the **Download** button.

# **7. Mobile and wireless printing (M177fw wireless model only)**

## **7.1 Connect the device to the wireless network**

To print from a phone or tablet, connect the device to the same wireless network as the printer.

#### **Apple iOS devices (AirPrint)**

Open the item to print, and select the Action icon. Select **Print**, select the printer, and then select **Print**.

#### **Newer Android devices (4.4 or newer)**

Open the item to print, and select the **Menu** button. Select **Print**, select the printer, and select **Print**.

Some devices require downloading the HP Print Service plugin app from the Google Play store.

#### **Older Android Devices (4.3 or older)**

Download the HP ePrint app from the Google Play store.

#### **Windows Phone**

Download the HP AiO Remote app from the Windows Store.

## **Learn more about mobile printing**

To learn more about other mobile printing options, including additional ePrint solutions, scan the QR code, or see the "Mobile printing" section of the User Guide.

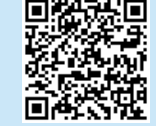

# **8. Set up HP ePrint via email**

Use HP ePrint via email to print documents by sending them as an email attachment to the printer's email address from any email enabled device, even from devices that are not on the same network.

To use HP ePrint via email, the printer must meet these requirements:

- The printer must be connected to a wired or wireless network and have Internet access.
- HP Web Services must be enabled on the printer, and the printer must be registered with HP Connected.

## **7.2 HP Wireless Direct**

HP Wireless Direct enables close-proximity printing from a wireless mobile device directly to an HP Wireless Direct-enabled printer without requiring a connection to a network or the Internet.

### **Enable HP Wireless Direct**

- 1. From the Home screen on the printer control panel, touch the Wireless  $\mathbb{N}$ button.
- 2. Open the following menus:
	- **• Wireless Menu**
	- **• Wireless Direct Settings**
	- **• On/Off**
- 3. Touch the **On** menu item. The printer saves the setting and then returns the control panel to the **Wireless Direct Settings** menu.
- **O** For more information on wireless printing and wireless setup, go to www.hp.com/go/wirelessprinting.

## **Enable HP Web Services**

#### **LCD control panel**

- 1. On the printer control panel, press the Setup **button**, and open the following menus:
	- **• Network Setup**
	- **• Show IP Address**
- 2. Open a Web browser, and enter the IP address in the address bar to open the HP Embedded Web Server (EWS). Click the **HP Web Services** tab, and then click **Enable**. HP Web Services is now enabled, and the printer prints an information page. The information page contains the printer code to register the HP printer at HP Connected.
- 3. Go to [www.hpconnected.com](http://www.hpconnected.com) to create an HP ePrint account and complete the setup process.

#### **Touchscreen control panel**

- From the Home screen on the printer control panel, touch the Web Services button.
- 2. Touch the **Enable Web Services** button. The printer enables Web Services, and then prints an information page. The information page contains a printer code necessary to register the HP printer at HP Connected.
- 3. Go to [www.hpconnected.com](http://www.hpconnected.com) to create an HP ePrint account and complete the setup process.

# **9. Set up fax (M177fw model only)**

## **Connect the printer**

**9.1 Connect the printer**<br>The printer is an analog device. HP recommends using the printer on a **9.2** dedicated analog telephone line.

> **NOTE:** Some countries/regions might require an adapter for the phone cord that came with the printer.

Connect the phone cord that came with the printer to the Fax  $\blacksquare$  port on the printer and to the telephone jack on the wall.

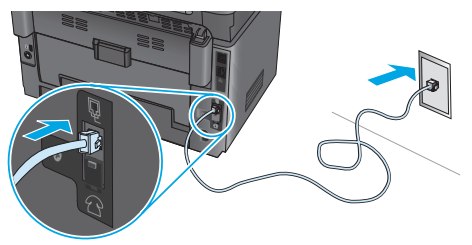

## **How do I connect an answering machine or extension phone?**

- 1. Remove the plug from the phone port  $\bigcap$ .
- 2. Disconnect the answering machine phone cord from the phone jack, and then connect it to the phone port  $\bigcap$  on the printer.
- 3. Connect the phone cord that came with the printer to the fax port  $\blacksquare$ on the printer and to the telephone jack on the wall.

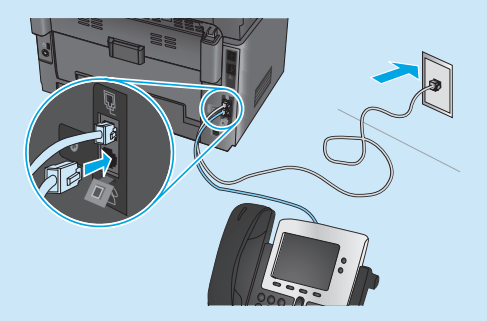

## **How do I set up HP printers in digital phone environments?**

HP printers are designed specifically for use with traditional analog phone services. For a digital phone environment (such as DSL/ADSL, PBX, ISDN, or FoIP), digital-to-analog filters or converters might be necessary when setting up the printer for fax.

**Note:** Depending on the phone company, the printer might not be compatible with all digital service lines or providers, in all digital environments, or with all digital-to-analog converters. Contact the phone company to determine which setup options are best.

**Note:** When setting up ring pattern detection in a PBX phone system that has different ring patterns for internal and external calls, make sure to dial the printer fax number using an external number for recording the ring pattern.

## **Configure the printer**

Configuring the fax time, date, and header settings is required to use the fax feature. The easiest method is to use the Fax Set-Up Utility. Alternately, configure these and other basic fax settings in the Basic Setup menu.

#### **Fax Set-Up Utility**

- From the Home screen on the printer control panel, touch the Setup & button.
- 2. Select **Fax Setup**, and then select **Fax Set-Up Utility**.
- 3. Follow the on-screen prompts to configure the essential fax settings.

#### **Basic Setup menu**

- 1. From the Home screen on the printer control panel, touch the Setup తీ∕े button.
- 2. Select **Fax Setup**, and then select **Basic Setup**.
- 3. Select **Time/Date**.
- 4. Select the 12-hour clock or 24-hour clock.
- 5. Use the keypad to enter the current time, and then touch the **OK** button.
- 6. Select the date format.
- 7. Use the keypad to enter the current date, and then touch the **OK** button.
- 8. Select **Fax Header**.
- 9. Use the keypad to enter the fax number, and then touch the **OK** button.
- **NOTE:** The maximum number of characters for the fax number is 20.
- 10. Use the keypad to enter your company name or header, and then touch the **OK** button.

To enter special characters that are not on the standard keypad, touch the **@#\$** button to open a keypad that contains special characters.

**NOTE:** The maximum number of characters for the fax header is 40.

## **Learn more!**

For more information about other ways to send faxes, such as scheduling a fax to be sent later or sending faxes from a computer, see the User Guide on the printer CD, or online at www.hp.com/support/ljMFPM177series.

# **10. Use the scan feature**

Use the HP Scan software on your computer to start a scan job at the printer.

**Windows** Click **Start**, select **Programs** or **All Programs**, select **HP**, and then select **HP Scan**.

**OS X** Click **Applications**, select **HP**, and then select **HP Scan**.

# **Troubleshooting**

## **User Guide**

The User Guide includes printer usage and troubleshooting information. It is available on the printer CD and on the Web:

1. Go to www.hp.com/support/ljMFPM176series or www.hp.com/support/ljMFPM177series.

2. Select a printer or category from the list, and then click **User guides**. For Windows, the User Guide is copied to the computer during the recommended software installation.

#### **Windows® XP, Windows Vista® , and Windows® 7**

Click **Start**, select **Programs** or **All Programs**, select **HP**, select the folder for the HP printer, and then select **Help**.

#### **Windows® 8**

On the **Start** screen, right-click an empty area on the screen, click **All Apps** on the app bar, click the icon with the printer's name, and then select **HP Help & Learn Center**.

## **Check for firmware updates**

- 1. Go to www.hp.com/support/ljMFPM176series or www.hp.com/support/ljMFPM177series.
- 2. Click **Drivers**, select the operating system, and click the **Next** button.
- 3. Select **Firmware**, and click the **Download** button.

## **Control panel help (M177fw wireless model only)**

Touch the Help? button on the printer control panel to access help topics.

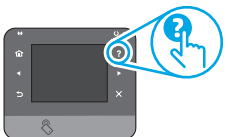

## **Additional support resources**

Go to www.hp.com/support/ljMFPM176series or www.hp.com/support/ljMFPM177series for HP's all inclusive help for the printer:

- Solve problems
- Find advanced configuration instructions
- Download software updates
- Join support forums
- Find warranty and regulatory information
- Mobile printing resources

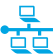

## **Wired (Ethernet) network connection**

- Verify that the printer is attached to the correct network port using a cable of the correct length.
- Verify the lights next to the network port are lit.
- Verify the print driver is installed on the computer.
- Test the network connection by pinging the network:

#### **Windows**

Click **Start** > **Run**. Type **cmd**, and press **Enter**. Type **ping**, type a space, type the printer IP address, and then press **Enter**. **Example IP address**: 192.168.0.1

#### **OS X**

Open the Network Utility, and type the IP address in the **ping** pane. Press **Enter**. **Example IP address**: 192.168.0.1

- If the window displays round-trip times, the network is working.
- If the ping does not work, try restarting the printer and recheck all of the connection steps.

## **Wireless network connection**

- Verify that the network cable is not connected. The printer cannot connect to a wireless network when a network cable is connected.
- Verify that the printer and wireless router are turned on and have power. Also make sure the wireless switch is turned on.
- Verify that the printer is within the range of the wireless network. For most networks, the printer must be within 30 m (100 ft) of the wireless access point (wireless router).
- Verify the print driver is installed on the computer.
- Verify that the computer and printer connect to the same wireless network.
- For Mac, verify that the wireless router supports Bonjour.
- Restart the wireless router.

#### **Perform the wireless diagnostic test**

- 1. From the Home screen on the printer control panel, touch the Setup & button.
- 2. Select **Self Diagnostics**, and then select **Run Network Test**.

## **Fax troubleshooting (M177fw model only)**

#### **Verify the physical connection**

- Verify that the phone cord is connected to the fax  $\blacksquare$  port on the back of the printer and to the wall jack.
- For an extension phone or other additional device, verify the phone cord is connected to the telephone  $\sum$  port on the back of the printer and to the device.
- If outgoing phone calls fail because no dial tone is detected or the line is busy, connect to a different phone line.
- For Fax over IP service, reduce the fax speed and turn off **Error Correction Mode** from the **Fax Settings** menu on the printer control panel.

#### **Verify the printer fax settings**

- To use a voice-mail service from the phone company or service provider, make sure that the printer **Rings to Answer** setting is set to be fewer rings than the telephone answering machine.
- If multiple phone numbers are assigned to the same physical phone line and the line is shared by multiple devices, make sure that the printer is set to the correct distinctive ring setting. Use a setting in which the printer answers faxes and ignores other ring types.
- Configuring the Fax Speed setting to **Medium (V.17) or Slow (V.29)** can also improve your ability to send a fax.

#### **Perform the fax diagnostic test**

- From the Home screen on the printer control panel, touch the Setup & button.
- 2. Select **Self Diagnostics**, and then select **Run Fax Test**.

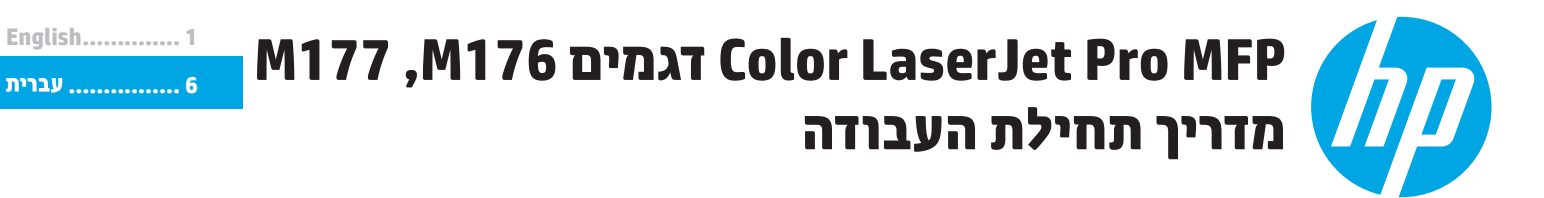

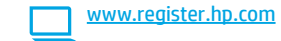

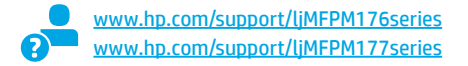

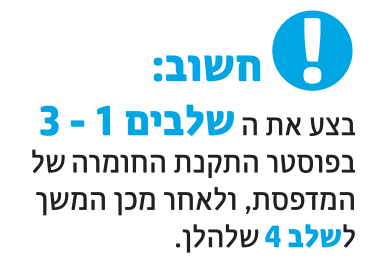

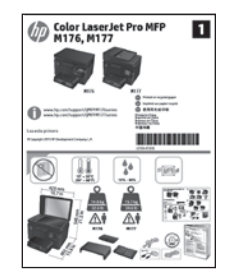

## 4. בחירה של שיטת חיבור והכנה לקראת התקנת התוכנה

## ישיר בין המדפסת למחשב USB ש

השתמש בכבל USB מסוג A ל-B.

## **Windows**

- 1. ב-7 Windows או בגרסה ישנה יותר, אל תחבר את כבל ה-USB לפני התקנת התוכנה. תהליך ההתקנה מנחה את המשתמש לחבר את הכבל ברגע המתאים. אם הכבל כבר מחובר. הפעל את המדפסת מחדש כשתוכנית ההתקנה תציג הנחיה לחבר את הכבל.
	- 2. המשך אל "5. אתר או הורד את קובצי התקנת התוכנה."
- = **הערה:** במהלך התקנת התוכנה, בחר את האפשרות **התחברות ישירות למחשב זה** באמצעות כבל USB.

### Mac

- 1. חבר את כבל ה-USB בין המחשב למדפסת לפני התקנת התוכנה.
	- 2. המשך אל "5. **אתר או הורד את קובצי התקנת התוכנה.**"

## ((\*)) חיבור רשת אלחוטית (דגם אלחוטי M177fw בלבד) 1. כדי לחבר את המדפסת לרשת אלחוטית (Wi-Fi), בלוח הבקרה של המדפסת, גע

- בלחצן Wireless <sup>(מי)</sup> (אלחוט). 2. גע ב-Wireless Menu (תפריט אלחוט), ולאחר מכן גע ב-Wireless Setup Wizard (אשף התקנה אלחוטית). בחר את שם הרשת מרשימת SSID. או הזן את שם הרשת אם הוא אינו מופיע ברשימה.
	- 3. השתמש בלוח המקשים כדי להזין את הכתובת, ולאחר מכן גע בלחצן OK.
		- 4. המתן בזמן שהמדפסת יוצרת חיבור רשת.
- 5. בלוח הבקרה של המדפסת, גע בלחצן Network פּֿי (רשת). אם מופיעה כתובת IP, נוצר חיבור רשת. אם לא, המתן עוד כמה דקות ונסה שוב. שים לב לכתובת ה-IP שבה יש להשתמש במהלך התקנת התוכנה. **כתובת IP לדוגמה**: 192.168.0.1
	- 6. כדי להדפיס ממחשב, המשך אל "**5. אתר או הורד את קובצי התקנת התוכנה."** כדי להדפיס מטלפון או ממחשב לוח בלבד, המשך אל '7. הדפסה ניידת ואלחוטית".
- \_\_\_<br><mark>\_\_</mark>] **הערה:** במהלך התקנת התוכנה, בחר באפשרות **'עזור לי להגדיר חיבור אלחוטי** בפעם הראשונה'.

## <u>ם</u><br>בי השחמש נכל **בשת קווית (Ethernet)** .<br>השתמש בכבל רשת רגיל.

- 1. חבר את כבל הרשת למדפסת ולרשת. המתן כמה דקות עד שהמדפסת תקבל כתובת רשת.
- 2. בלוח הבקרה של המדפסת, גע בלחצן Network �� (רשת). אם מופיעה כתובת IP, נוצר חיבור רשת. אם לא, המתן עוד כמה דקות ונסה שוב. שים לב לכתובת ה-IP שבה יש להשתמש במהלך התקנת התוכנה. **כתובת IP לדוגמה**: 192.168.0.1

כדי לקבוע באופן ידני את התצורה של כתובת ה-IP, ראה "**קביעת תצורה** ידנית של כתובת ה-IP".

3. המשך אל "5. אתר או הורד את קובצי התקנת התוכנה."

\_<mark>\_| הערה:</mark> במהלך התקנת התוכנה, בחר את האפשרות **חיבור באמצעות רשת**.

## **A הביעת תצורה ידנית של כתובת ה-IP**

לקבלת מידע בנוגע לאופן קביעת התצורה הידנית של כתובת ה-IP, עיין במדריך למשתמש של המדפסת, בכתובת:

- www.hp.com/support/ljMFPM176series •
- www.hp.com/support/liMFPM177series •

## **.5**

## **)OS X-ו HP Easy start(Windows מתוך הורדה :1 שיטה**

.1 בקר בכתובת .123laserjet/com.hp, ולחץ על **הורד** )Download).

- .2 פעל בהתאם להוראות שמופיעות במסך ובהודעות כדי לשמור את הקובץ במחשב.
- 3. הפעל את קובץ התוכנה מהתיקייה שבה הקובץ נשמר והמשך לשלב 6". התקן את התוכנה."

## **שיטה :2 הורדה מאתר התמיכה במדפסת )Windows ו-X OS)**

או www.hp.com/support/ljMFPM176series לכתובת עבור .1 .www.hp.com/support/ljMFPM177series

## .2 בחר באפשרות **מנהלי התקן ותוכנות**.

- .3 הורד את התוכנה עבור דגם המדפסת ומערכת ההפעלה שלך.
- .4 כדי להפעיל את קובץ ההתקנה, לחץ על קובץ ה.-exe או ה.-zip, לפי הצורך, והמשך לשלב ".Install the software .6"

# **.6**

## פתרון מלא עבור Windows

- 1. הכנס את תקליטור המדפסת לתוך המחשב, או הפעל את קובץ התקנת התוכנה שהורדת מהאינטרנט.
- 2. תוכנית ההתקנה של התוכנה מזהה את שפת מערכת ההפעלה, ולאחר מכן מציגה את התפריט הראשי של תוכנית ההתקנה באותה השפה. בזמו התקנת התקליטור, אם תוכנית ההתקנה אינה מתחילה לפעול לאחר 30 שניות, נווט אל כונן התקליטור במחשב והפעל את הקובץ ששמו SETUP.EXE.
- 3. המסך **Software Selection** (בחירת תוכנה) מפרט את התוכנה שיש להתקין.
	- התקנת התוכנה המומלצת כוללת את מנהל ההדפסה ואת התוכנה לכל מאפייני המדפסת הזמינים.
- כדי להתאים אישית את התוכנה המותקנת, לחץ על **הקישור Customize** software selections (התאמה אישית של בחירות תוכנה). עם סיום ההתקנה, לחץ על לחצן Next (הבא).
	- 4. התקן את התוכנה בהתאם להוראות המופיעות על-גבי המסך.
	- 5. כאשר תתבקש לבחור סוג חיבור, בחר את האפשרות המתאימה עבור סוג החיבור:
		- התחברות ישירות למחשב זה באמצעות כבל USB
			- חיבור באמצעות רשת
			- עזור לי להגדיר חיבור אלחוטי בפעם הראשונה
- Automatically find my product on the network היא לבחור באפשרות (חפש באופן אוטומטי את המוצר שלי ברשת).
	- בפעם הראשונה' ובחר 'כן, אחזר את הגדרות האלחוט שבמחשב שלי'.

## **שיטה :3 התקנה מתקליטור המדפסת )Windows בלבד(**

- .1 הכנס את תקליטור המדפסת למחשב.
- .2 המשך לשלב ".6 התקן את התוכנה."

## 0S 8 פתרון מלא עבור

- 1. הפעל את קובץ dmg. של התקנת התוכנה שהורדת מהאינטרנט.
- 2. תוכנית ההתקנה של התוכנה מזהה את שפת מערכת ההפעלה, ולאחר מכן מציגה את התפריט הראשי של תוכנית ההתקנה באותה השפה.
	- 3. התקן את התוכנה בהתאם להוראות המופיעות על-גבי המסך.
- 4. עם סיום תהליך התקנת התוכנה,השתמש ב-HP Utility Setup Assistant (מסייע התקנת HP Utility) כדי להגדיר אפשרויות מדפסת.

## התקנה בסיסית של OS X

כדי להתקין מנהלי התקן בסיסיים של הדפסה ופקס מבלי להפעיל את תוכנת הפתרון המלא של HP מתקליטור או באמצעות הורדה מ- hp.com, בצע את השלבים הבאים:

- 1. חבר את המדפסת למחשב או לרשת.
- 2. ב-System Preferences (העדפות מערכת), לחץ על Printers and Scanners (מדפסות וסורקים), ולאחר מכן על לחצן סימן הפלוס בחלק השמאלי או הימני התחתון, ובחר M176 או M177 באמצעות מנהל ההתקן המכונה AirPrint או Secure AirPrint.

## **Readiris Pro for HP**

הורד תוכנה זו, המוצעת ללא תשלום, כדי להפעיל מאפייני סריקה נוספים, לרבות זיהוי תווים אופטי (OCR).

כדי להוריד את התוכנה מהאינטרנט, בקר בכתובת

או www.hp.com/support/ljMFPM176series

www.hp.com/support/liMFPM177series (מנהלי התקן), בחר את מערכת ההפעלה המתאימה ולחץ על Next (הבא). לחץ על - Application 3rd Party (יישום - צד שלישי), ולאחר מכן לחץ על הלחצן Download (הורד).

# הדפסה ניידת ואלחוטית (דגם M177fw אלחוטי בלבד)

## 7.1 חיבור ההתקן לרשת האלחוטית

כדי להדפיס מטלפון או ממחשב לוח, חבר את ההתקן לרשת האלחוטית של המדפסת.

#### התקני iOS של AirPrint) Apple

פתח את הפריט להדפסה ובחר בסמל Action (פעולה). בחר באפשרות **Print** (הדפסה), בחר את המדפסת ולאחר מכן בחר באפשרות Print (הדפס).

#### גרסאות חדשות יותר של התקני Android (4.4 ומעלה)

פתח את הפריט להדפסה ובחר בלחצן Menu (תפריט). בחר באפשרות Print (הדפסה), בחר את המדפסת ובחר באפשרות Print (הדפסה).

חלק מההתקנים מחייבים הורדה של יישום ה-HP Print Service Plug-in מחנות .Google Play

#### גרסאות ישנות יותר של התקני Android (4.3 ומטה)

הורד את היישום HP ePrint מחנות Google Play.

#### **Windows Phone**

הורד את היישום HP AiO Remote מחנות Windows.

## **0 מידע נוסף על הדפסה ניידת**

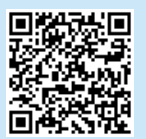

כדי ללמוד עוד על אפשרויות אחרות להדפסה ניידת, לרבות פתרונות ePrint נוספים, סרוק את קוד ה-QR או עיין בסעיף 'הדפסה ניידת" במדריך למשתמש.

## **HP Wireless Direct 7.2**

HP Wireless Direct מאפשר הדפסה ממכשיר נייד אלחוטי, הנמצא בטווח קרוב, ישירות למדפסת התומכת ב-HP Wireless Direct, מבלי לחייב חיבור לרשת או לאיבטרבט.

## הפעל HP Wireless Direct

1. מהמסך הראשי בלוח הבקרה של המדפסת, גע בלחצן האלחוט ��º. 2. פתח את התפריטים הבאים:

- (תפריט אלחוט) Wireless Menu •
- (Wireless Direct הגדרות Wireless Direct Settings
	- On/Off 0.
- 3. גע בפריט התפריט **0n** (פועל). המדפסת שומרת את ההגדרה ולאחר מכן מחזירה את לוח הבקרה לתפריט Wireless Direct Settings (הגדרות (Wireless Direct
	- למידע נוסף על הדפסה אלחוטית והתקנה אלחוטית, עבור אל  $\bullet$ www.hp.com/go/wirelessprinting

# הגדרת HP ePrint דרך דוא"ל

השתמש ב-HP ePrint דרך דוא"ל כדי להדפיס מסמכים על-ידי שליחתם כקובץ מצורף לדוא"ל אל כתובת הדוא"ל של המדפסת, מכל התקן התומך בדוא"ל, אפילו מהתקנים שאינם מחוברים לאוחה רשת.

כדי להשתמש ב-HP ePrint דרך דוא"ל, על המדפסת לעמוד בדרישות הבאות:

- המדפסת צריכה להיות מחוברת לרשת קווית או אלחוטית ודרושה לה גישה לאינטרנט.
- שירותי האינטרנט של HP חייבים להיות מופעלים במדפסת, והמדפסת חייבת להיות רשומה ב-HP Connected.

### הפיכת שירותי האינטרנט של HP לזמינים

#### לוח בקרה עם LCD

- 1. בלוח הבקרה של המדפסת, לחץ על הלחצן Setup (הגדרה) ✔ כדי לפתוח את התפריטים הבאים:
	- הגדרת רשת
	- הצג כתובת IP
- 2. פתח דפדפן אינטרנט והזן את כתובת ה-IP של המדפסת בשורת הכתובת כדי לפתוח את שרת האינטרנט המשובץ (EWS) של HP. לחץ על הכרטיסייה **HP Web Services** ולאחר מכן לחץ על **Enable** (הפעל). HP Web Services מופעל כעת, והמדפסת מדפיסה דף מידע. דף המידע מכיל את קוד המדפסת, הנדרש לרישום המדפסת של ב-HP Connected.
- 3. עבור אל www.hpconnected.com כדי ליצור חשבון HP ePrint ולהשלים את תהליך ההתקנה.

#### לוח בקרה עם מסך מגע

- $\mathop{^{\mathbb{\mathbb{CD}}}}$ . מהמסך הראשי בלוח הבקרה של המדפסת, גע בלחצן Web Services  $\mathop{^{\mathbb{\mathbb{CD}}}}$ (שירותי אינטרנט).
- 2. גע בלחצן **Enable Web Services** (הפור שירותי אינטרנט לזמינים). המדפסת הופכת את שירותי האינטרנט לזמינים, ולאחר מכן מדפיסה דף מידע. דף המידע מכיל קוד מדפסת שהנו נחוץ כדי לרשום את המדפסת של HP שברשותך ב-HP Connected.
- 3. עבור אל www.hpconnected.com כדי ליצור חשבון HP ePrint ולהשלים את תהליך ההתקנה.

# הגדרת פקס (דגם M177fw בלבד)

## חיבור המדפסת

המדפסת היא התקן אנלוגי. HP ממליצה להשתמש במדפסת באמצעות קו טלפון אבלוגי ייעודי.

—**] הערה:** בארצות/אזורים מסוימים דרוש מתאם לחוט הטלפון שסופק עם התדפחת

חבר את חוט הטלפון שסופק עם המדפסת ליציאת **--** הפקס במדפסת ולשקע הטלפון שבקיר.

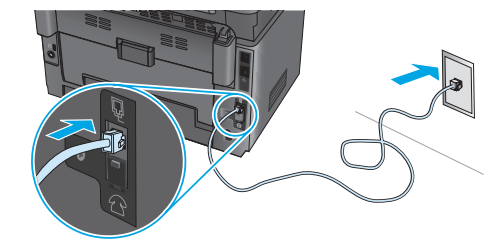

## **0 כיצד לחבר משיבון או שלוחת טלפון?**

- 1. הסר את התקע מיציאת הטלפוןך∑.
- 2. נתק את חוט הטלפון של המשיבון משקע הטלפון ולאחר מכן חבר אותו ליציאת הטלפון ךך במדפסת.
- 3. חבר את חוט הטלפון שסופק עם המדפסת ליציאת הפקס <u>ש</u> במדפסת ולשקע הטלפון שבקיר.

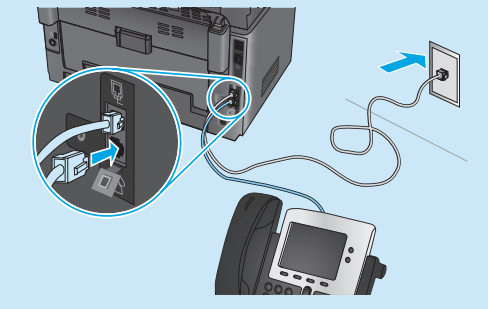

## פיצד להתקין מדפסות HP בסביבות של טלפון A דיגיטלי?

מדפסות HP תוכננו במיוחד לשימוש עם שירותי טלפון אנלוגיים מהסוג המקובל. לסביבה של טלפון דיגיטלי (כגון JSL/ADSL, או FoIP), ייתכן שיהיה צורך במסננים או בהתקנים הממירים מדיגיטלי-לאנלוגי בעת הגדרת המדפסת לפקס.

**הערה:** בהתאם לחברת הטלפון, ייתכן שהמדפסת לא תהיה תואמת לכל קווי השירות הדיגיטלי או לכל הספקים, בכל הסביבות הדיגיטליות, או לכל ההתקנים הממירים מדיגיטלי-לאנלוגי. פנה לחברת הטלפון כדי לקבוע אילו אפשרויות הגדרה הן הטובות ביותר.

הערה: בעת הגדרה של זיהוי דפוס צלצול במערכת טלפונים מסוג PBX הכוללת דפוסי צלצול שונים לשיחות פנימיות ולשיחות חיצוניות. הקפד לחייג את מספר הפקס של המדפסת באמצעות מספר חיצוני לתיעוד דפוס הצלצול.

#### קביעת תצורה של המדפסת  $9.2$

יש לקבוע את תצורת השעה, התאריך ואת הגדרות הכותרת בפקס כדי להשתמש במאפיין הפקס. השיטה הקלה ביותר היא להשתמש ב-Fax Set-Up Utility (כלי שירות להגדרת פקס). לחלופין, קבע הגדרות אלה והגדרות פקס בסיסיות אחרות בתפריט Basic Setup (הגדרה בסיסית).

#### כלי שירות להגדרת פקס

- 1. מהמסך הראשי בלוח הבקרה של המדפסת, גע בלחצן Setup (הגדרה) &.
- 2. בחר באפשרות Fax Setup (הגדרת פקס), ולאחר מכן בחר באפשרות Fax Set-Up Utility (כלי שירות להגדרת פקס).
	- 3. לקביעת התצורה של הגדרות הפקס החיוניות, פעל בהתאם להנחיות שמופיעות במסך.

#### תפריט Basic Setup (הגדרה בסיסית)

- 1. מהמסך הראשי בלוח הבקרה של המדפסת, גע בלחצן Setup (הגדרה) &.
	- 2. בחר באפשרות **Fax Setup** (הגדרת פקס), ולאחר מכן בחר באפשרות Basic Setup (הגדרה בסיסית).
		- 3. בחר באפשרות **Time/Date** (תאריך/שעה).
		- 4. בחר בשעוו של 12 שעות או בשעוו של 24 שעות.
	- 5. השתמש בלוח המקשים כדי להזין את השעה הנוכחית, ולאחר מכן גע .כלחצן OK
		- 6. בחר את תבנית התאריך.
	- 7. השתמש בלוח המקשים כדי להזין את התאריך הנוכחי, ולאחר מכן גע בלחצו OK.
		- 8. בחר באפשרות **Fax Header** (כותרת פקס).
		- 9. השתמש בלוח המקשים כדי להזין את מספר הפקס, ולאחר מכן גע בלחצן OK.
			- <mark>ש | הערה:</mark> מספר הפקס יכול להכיל 20 תווים לכל היותר.
- 10. השתמש בלוח המקשים כדי להזין את שם החברה שלך או כותרת, ולאחר .OK מכן גע בלחצן
- כדי להזין תווים מיוחדים שאינם כלולים בלוח המקשים הרגיל, גע בלחצן \$#@ כדי לפתוח לוח מקשים שמכיל תווים מיוחדים.
	- \_\_<br><mark>\_\_</mark> הערה: כותרת הפקס יכולה להכיל 40 תווים לכל היותר.

## 0 קבל מידע נוסף!

לקבלת מידע נוסף על דרכים אחרות לשליחת פקסים, כגון תזמון שליחת פקס במועד מאוחר יותר או שליחת פקסים ממחשב. עייו במדריך למשתמש שבתקליטור המדפסת, או באינטרנט בכתובת: www.hp.com/support/ljMFPM177series

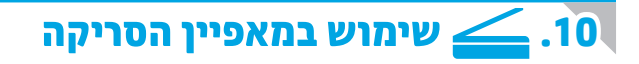

השתמש בתוכנת הסריקה של HP שבמחשב שלך כדי לבצע עבודת סריקה במדפסת.

#### Windows

לחץ על **'התחל'**, בחר **'תוכניות'** או **'כל התוכניות'**, בחר HP ולאחר מכן בחר HP Scan.

OS X לחץ על Applications (יישומים), בחר HP, ולאחר מכן בחר HP Scan.

## פתרון בעיות

## מדריר למשתמש

המדריך למשתמש כולל פרטים אודות השימוש במדפסת ופתרון בעיות. הוא זמין בתקליטור המדפסת ובאינטרנט:

- 1. עבור לכתובת www.hp.com/support/ljMFPM176series או .www.hp.com/support/liMFPM177series
- 2. בחר מדפסת או קטגוריה מהרשימה, ולאחר מכן לחץ על User guides (מדריכים למשתמש).

עבור Windows, המדריך למשתמש מועתק אל המחשב במהלך התקנת התוכנה המומלצת. Windows® 7-1, Windows Vista®, Windows® XP

לחץ על Start (התחל), בחר Programs (תוכניות) או All Programs (כל התוכניות), בחר HP, בחר את התיקייה עבור מדפסת HP, ולאחר מכן בחר Help (עזרה).

#### Windows<sup>®</sup> 8

במסך ההתחלה, לחץ לחיצה ימנית על אזור ריק במסך, לחץ על **'כל היישומים'**, בסרגל היישומים, לחץ על הסמל עם שם המדפסת, ולאחר מכן בחר באפשרות **'מרכז העזרה** והלמידה של HP'.

### בדיקה של עדכוני קושחה

- 1. עבור לכתובת www.hp.com/support/ljMFPM176series או www.hp.com/support/ljMFPM177series
- 2. לחץ על Drivers (מנהלי התקן), בחר את מערכת ההפעלה ולחץ על הלחצן (הבא). Next
	- 3. בחר Firmware (קושחה), ולחץ על הלחצן Download (הורד).

## עזרה בלוח הבקרה (דגם אלחוטי M177fw בלבד)

כדי לגשת לנושאי העזרה, גע בלחצן Help ? (עזרה) בלוח הבקרה של המדפסת.

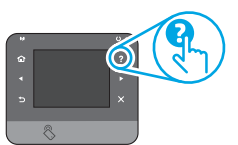

### משאבי תמיכה נוספים

עבור לכתובת www.hp.com/support/ljMFPM176series עבור לכתובת www.hp.com/support/liMFPM177series לקבלת עזרה כוללת של HP עבור המדפסת:

- פתור בעיות
- חפש הוראות לתצורה מתקדמת
	- הורד עדכוני תוכנה
- הצטרף לפורומי תמיכה
- חפש מידע על אחריות ותקינה
	- משאבי הדפסה ניידת

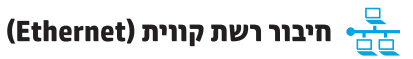

- ודא שהמוצר מחובר ליציאת הרשת הנכונה בעזרת כבל באורך הנכון.
	- ודא שהנורות לצד יציאת הרשת דולקות.
		- ודא שמנהל ההדפסה מותקן במחשב.
	- \_ בדוק את החיבור לרשת על-ידי פעולת Ping (איתות) ברשת:

#### Windows

לחץ על Start (התחל) > Run (הפעל). הקלד cmd, והקש Enter. הקלד ping, הקלד רווח, הקלד את כתובת ה-IP של המדפסת, ולאחר מכן הקש Enter. כתובת IP לדוגמה: 192.168.0.1

### OS X

פתח את כלי השירות של הרשת, והקלד את כתובת ה-IP בחלונית ping. הקש על Enter. כתובת IP לדוגמה: 192.168.0.1

- אם החלון מציג זמני מעבר הלוך ושוב, הרשת פועלת.
- אם לא ניתן לבצע את פעולת ה-Ping, נסה להפעיל מחדש את המדפסת ולבדוק מחדש את כל שלבי החיבור.

## **(1)) חיבור לרשת אלחוטית**

- י ודא שכבל הרשת אינו מחובר. המדפסת אינה יכולה להתחבר לרשת אלחוטית כאשר מחובר כבל רשת.
- ודא שהמדפסת והנתב האלחוטי פועלים ומחוברים לאספקת חשמל. ודא גם שהמתג האלחוטי פוטל.
- ודא שהמדפסת נמצאת בטווח הקליטה של הרשת האלחוטית. במרבית הרשתות, על המדפסת להימצא בטווח של 30 מטר (100 רגל) מנקודת הגישה האלחוטית (הנתב האלחוטי).
	- ודא שמנהל ההדפסה מותקו במחשב.
	- ודא שהמחשב והמדפסת מחוברים לאותה רשת אלחוטית.
	- עבור Mac, ודא כי הנתב האלחוטי תומך ב-Bonjour.
		- הפעל מחש את הנתב האלחוטי.

#### ביצוע בדיקת אבחון אלחוט

- 1. מהמסך הראשי בלוח הבקרה של המדפסת, גע בלחצן Setup (הגדרה) ‰.
- 2. בחר באפשרות Self Diagnostics (אבחון עצמי), ולאחר מכן בחר באפשרות Run Network Test (הפעל בדיקת רשת).

## פתרון בעיות בפקס (דגם M177fw בלבד)

#### אימות החיבור הפיזי

- ודא כי חוט הטלפון מחובר ליציאת ◘ הפקס בחלק האחורי של המדפסת ולשקע שבקיר.
- לשלוחת טלפון או למכשיר נוסף אחר, ודא כי חוט הטלפון מחובר ליציאת  $\boxdot$  הטלפון  $\bullet$ בחלק האחורי של המדפסת ולמכשיר.
- אם שיחות טלפון יוצאות נכשלות משום שלא זוהה צליל חיוג או משום שהקו תפוס, התחבר לקו טלפון אחר.
- לשירות Fax over IP, האט את מהירות הפקס וכבה את Error Correction Mode (מצב תיקון שגיאה) מתפריט Fax Settings (הגדרות פקס) בלוח הבקרה של המדפסת.

#### אימות הגדרות הפקס של המדפסת

- כדי להשתמש בשירות דואר קולי מחברת טלפון או ספק שירות, ודא שהגדרת המדפסת Rings to Answer (צלצולים למענה) מוגדרת למספר קטן יותר של צלצולים מאשר המשיבון של הטלפון.
- אם הוקצו כמה מספרי טלפון לאותו קו טלפון פיזי. והקו הנו משותף לכמה מכשירים. ודא שהמדפסת מוגדרת להגדרת הצלצול המיוחד הנכון. השתמש בהגדרה שבה המדפסת משיבה לפקסים ומתעלמת מסוגי צלצולים אחרים.
- קביעת תצורה של הגדרת מהירות הפקס **ל'בינונית' (V.17) או 'איטית' (V.29)** עשויה אף היא לשפר את היכולת שלך לשלוח פקס.

### ביצוע בדיקת אבחון פקס

1. מהמסך הראשי בלוח הבקרה של המדפסת, גע בלחצן Setup (הגדרה) ‰. 2. בחר באפשרות Self Diagnostics (אבחון עצמי), ולאחר מכן בחר באפשרות Run **Fax Test** (הפעל בדיקת פקס).

© Copyright 2015 HP Development Company, L.P.

Reproduction, adaptation or translation without prior written permission is prohibited, except as allowed under the copyright laws.

The information contained herein is subject to change without notice.

The only warranties for HP products and services are set forth in the express warranty statements accompanying such products and services. Nothing herein should be construed as constituting an additional warranty. HP shall not be liable for technical or editorial errors or omissions contained herein.

#### **Trademark Credits**

Windows® is a U.S. registered trademark of Microsoft Corporation.

### **FCC Regulations**

This equipment has been tested and found to comply with the limits for a Class B digital device, pursuant to Part 15 of the FCC rules. These limits are designed to provide reasonable protection against harmful interference in a residential installation. This equipment generates, uses, and can radiate radio-frequency energy. If this equipment is not installed and used in accordance with the instructions, it may cause harmful interference to radio communications. However, there is no guarantee that interference will not occur in a particular installation. If this equipment does cause harmful interference to radio or television reception, which can be determined by turning the equipment off and on, correct the interference by one or more of the following measures:

- Reorient or relocate the receiving antenna.
- Increase separation between equipment and receiver.
- Connect equipment to an outlet on a circuit different from that to which the receiver is located.
- Consult your dealer or an experienced radio/TV technician.

Any changes or modifications to the product that are not expressly approved by HP could void the user's authority to operate this equipment. Use of a shielded interface cable is required to comply with the Class B limits of Part 15 of FCC rules. For more regulatory information, see the electronic user guide. HP shall not be liable for any direct, indirect, incidental, consequential, or other damage alleged in connection with the furnishing or use of this information.

© Copyright 2015 HP Development Company, L.P.

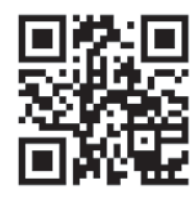

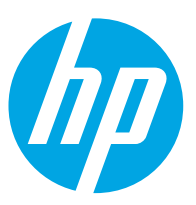